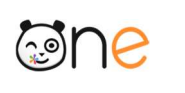

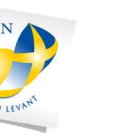

# **DE JUDITION ACADÉMIQUE<br>PROVENCE-ALPES-<br>CÔTE D'AZUR**

# Guide directeur

# La rentrée en 5 étapes

### Table des matières

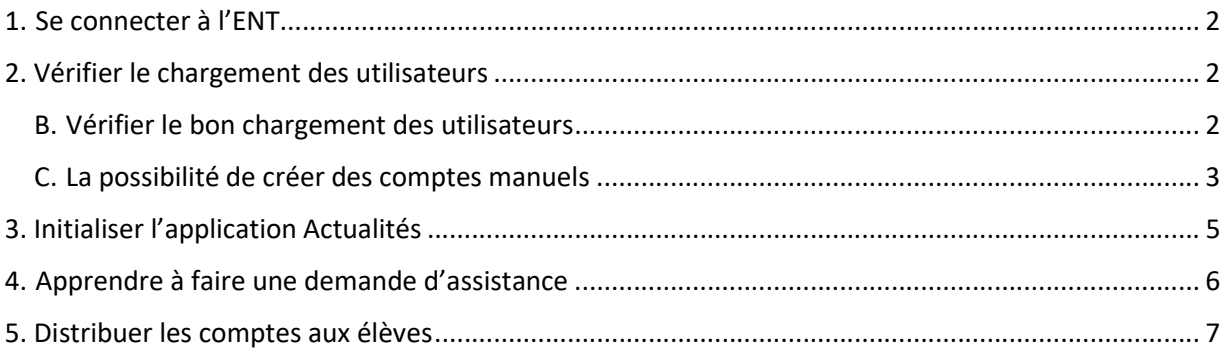

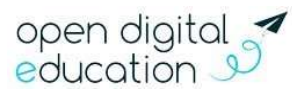

### 1. Se connecter à l'ENT

#### A. Où trouver mes codes d'accès ?

Les utilisateurs se connectent différemment suivants les rôles qu'ils ont. Dans tous les cas, l'adresse de connexion est :

http://one.toulon.fr/

Puis cliquer sur le bouton en haut à droite « Accéder à l'ENT ».

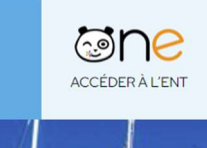

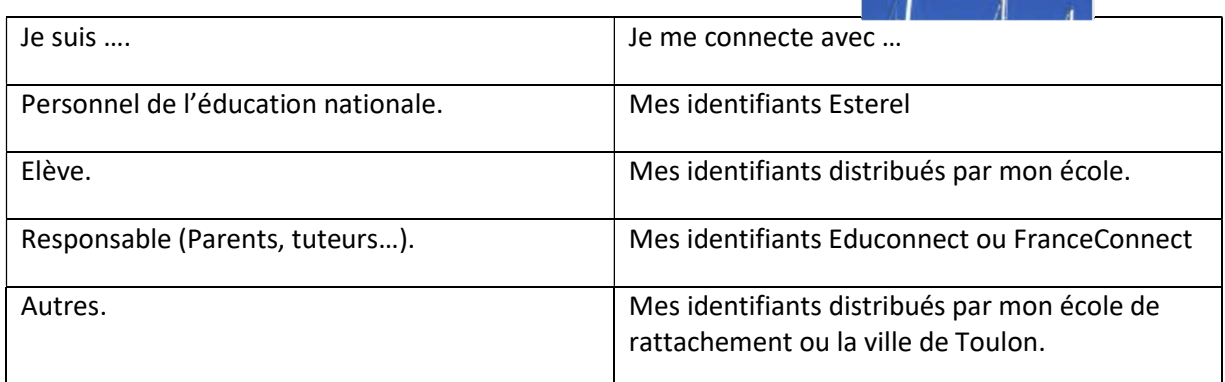

#### B. Naviguer dans l'ENT

Pour chaque service, une aide en ligne est également accessible en cliquant sur l'icône « point d'interrogation » située dans le bandeau de navigation.

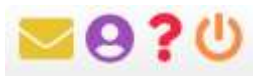

## 2. Vérifier le chargement des utilisateurs

A. Comment accéder à la console d'administration ?

Pour accéder à la Console d'administration, rendez-vous sur la page « Mes applis » et cliquez sur le service « Administration ».

#### B. Vérifier le bon chargement des utilisateurs

Sur la console d'administration, le menu « Utilisateurs » permet de gérer les comptes des utilisateurs, les classes et les groupes. Pour accéder aux comptes des utilisateurs, cliquez sur le menu « Utilisateurs » (1).

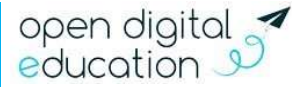

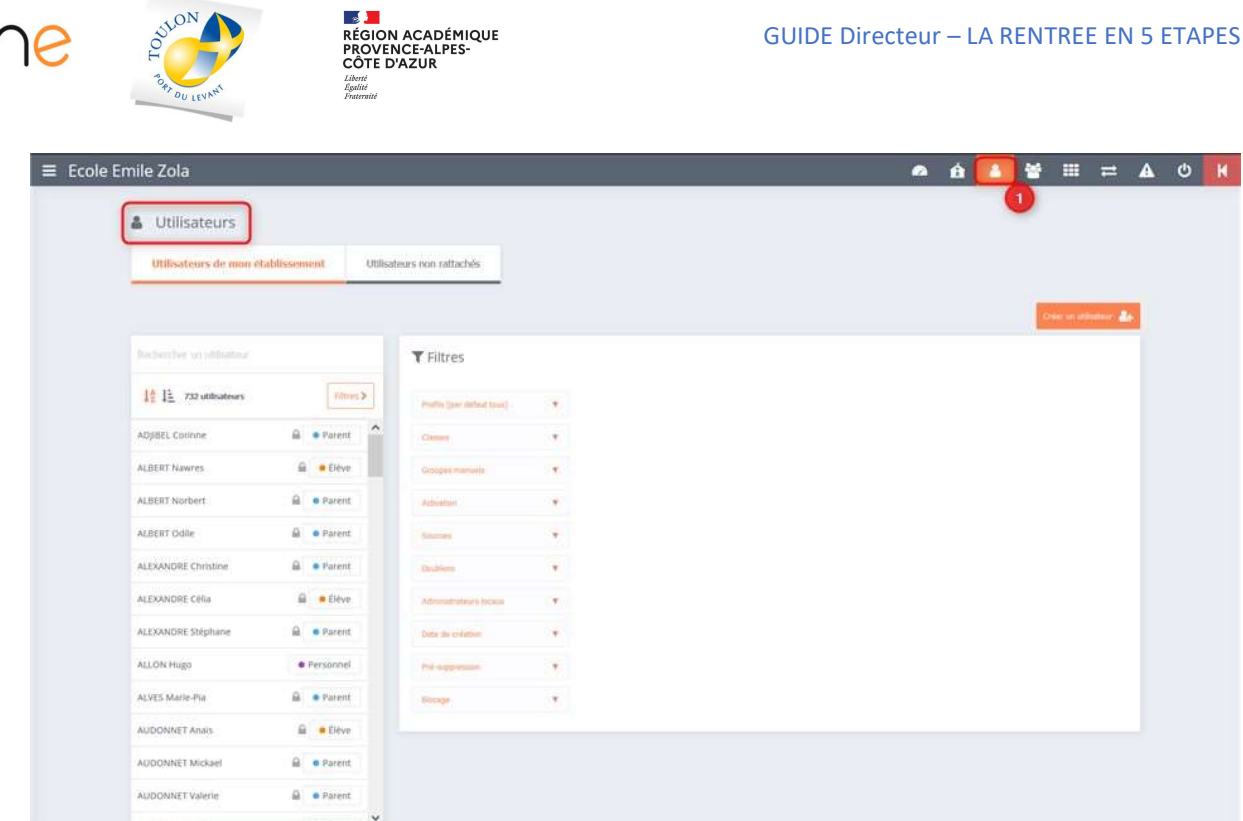

Un écran apparait et vous présente la liste des utilisateurs rattachés à l'école (2), la possibilité de rechercher un utilisateur (3), ainsi qu'un écran proposant différents filtres (4).

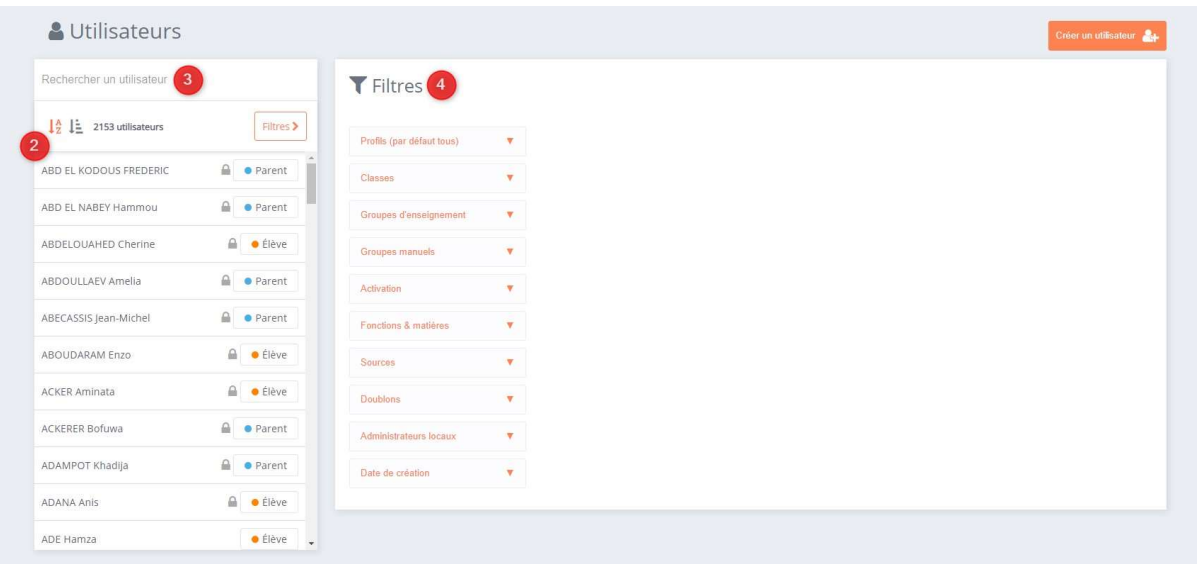

#### C. La possibilité de créer des comptes manuels

Un nouvel enseignant, un nouvel élève ou un invité qui intervient dans votre école ? Ils ne sont pas encore présents dans l'annuaire académique fédérateur, toutefois, ils ont besoin d'utiliser rapidement l'ENT.

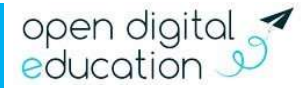

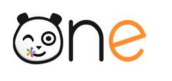

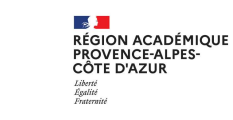

Depuis la console d'administration, vous pouvez créer des comptes manuels. Rendez-vous pour cela dans le menu « Utilisateurs ». L'icône « Créer un nouvel utilisateur » vous permet de saisir les informations du compte.

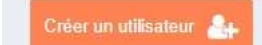

#### Les doublons, quèsaco ?

Après la création de ce compte manuel, il est possible qu'un compte soit automatiquement créé lors des alimentations académiques. Il existera donc un doublon : un compte manuel et un compte automatique avec les mêmes noms et prénoms.

Il vous faudra alors fusionner ces deux comptes en vous rendant sur l'onglet « gérer les doublons ». L'utilisateur conservera ses informations de connexion et les données créées sur le compte manuel, mais basculera en alimentation automatique pour bénéficier des mises à jour.

Les comptes sont mis à jour toutes les nuits avec l'état de ONDE 48 Heures avant. Lorsque vous créez une fiche dans ONDE, l'élève et les responsables sont créés 48 Heures après automatiquement sans action de votre part.

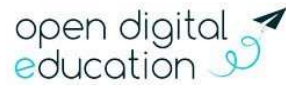

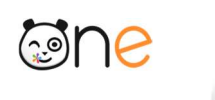

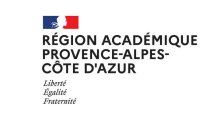

# 3. Initialiser l'application Actualités

Pour un usage optimal de votre réseau éducatif, il est nécessaire de paramétrer une application à la rentrée. Pour y accéder, rendez-vous sur la page « Mes applis ».

Ce service vous permet de diffuser facilement une information, comme le déroulement d'un événement ou le menu de la cantine par exemple. Les actualités créées sont associées à un fil d'actualités, permettant aux utilisateurs de voir tous les contenus qui y sont rattachés. Ces fils doivent être initialisés en début d'année par l'administrateur de l'école.

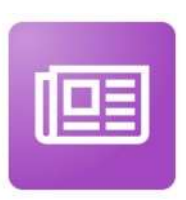

Après avoir sélectionner l'application depuis la page « Mes applis », suivez les étapes ci-dessous afin de créer vos fils d'actualités :

• Cliquez sur le bouton « Gérer les fils » sur la page d'accueil de l'application ;

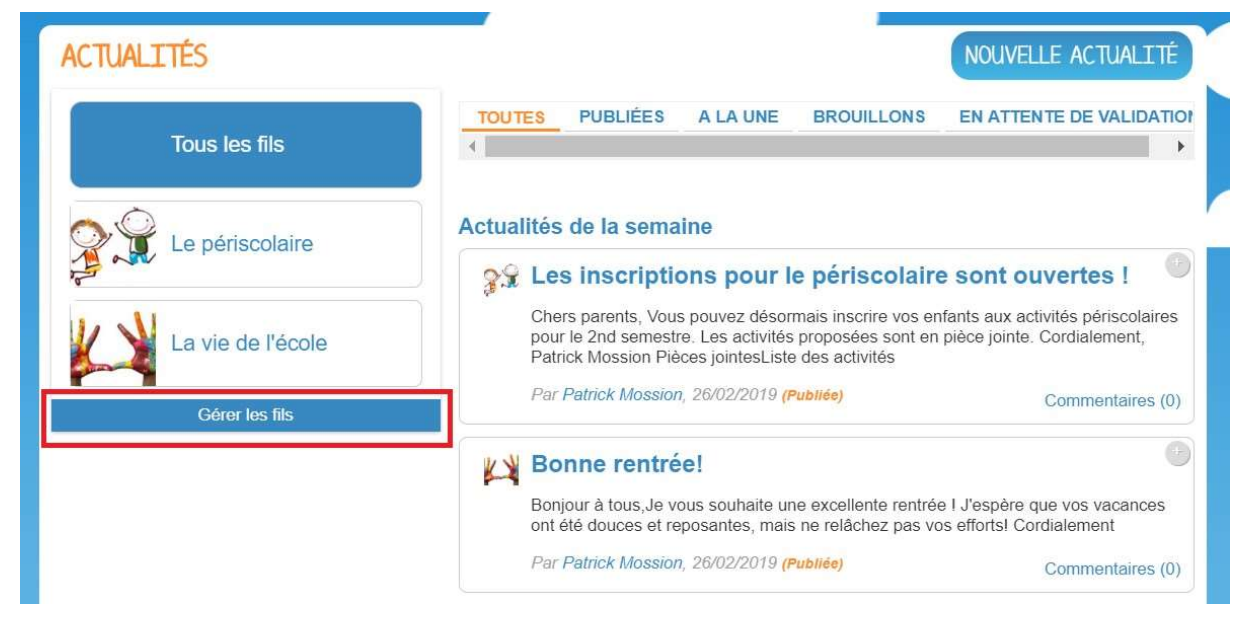

• Cliquez maintenant sur « Nouveau fil » ;

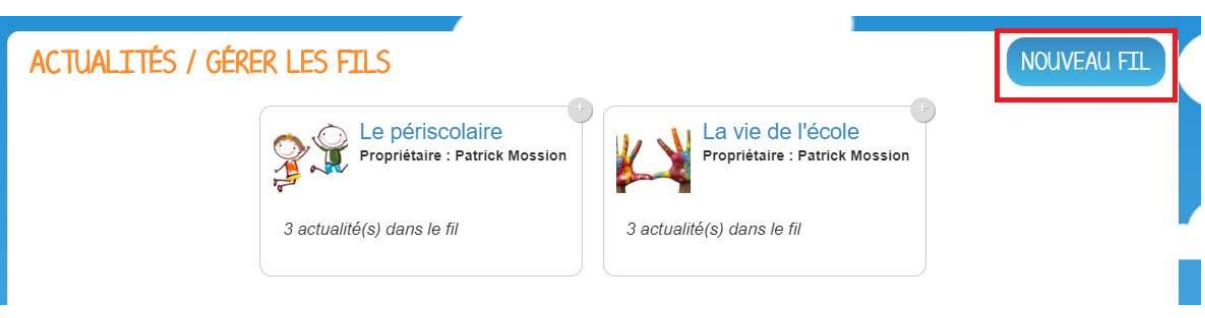

- Saisissez le titre du fil;
- Choisissez une image d'illustration ;

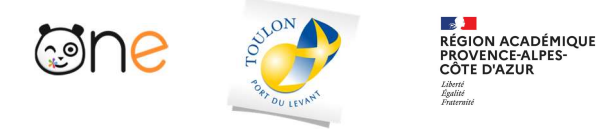

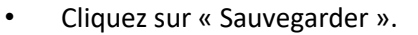

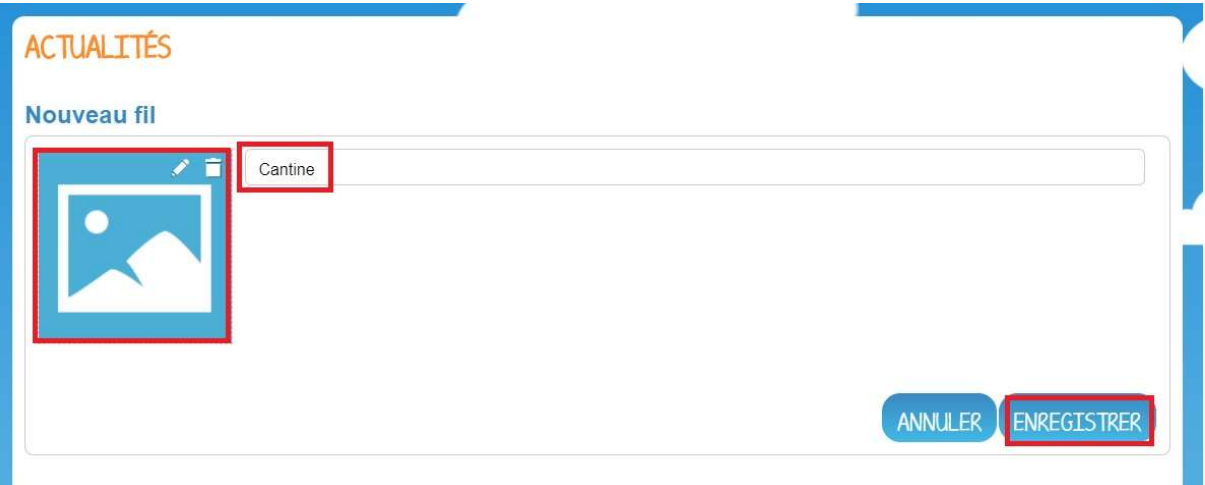

# 4. Apprendre à faire une demande d'assistance

Pour faire une demande d'assistance, rendez-vous sur l'application « Assistance ENT » dans la page « Mes Applis ». Vous serez redirigé vers Verdon.

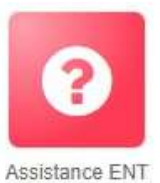

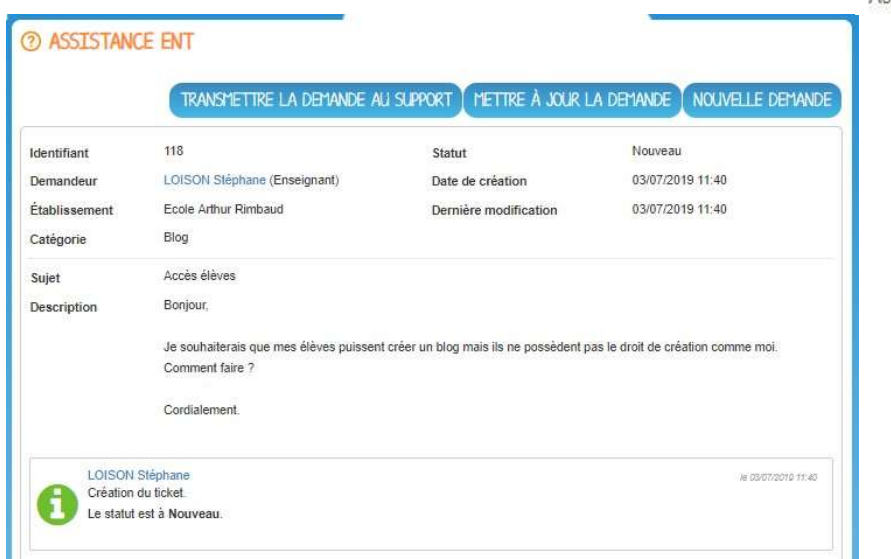

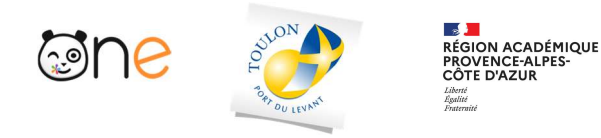

## 5. Distribuer les comptes aux élèves

Votre réseau éducatif dispose d'un menu permettant de générer une liste des codes d'activation des comptes pour les distribuer facilement en imprimant les comptes au format PDF. L'accès se fait depuis la Console d'administration, à partir du menu « Imports/Exports » (1). Sélectionnez ensuite la partie « Publipostage des comptes » (2). Vous pouvez également y accéder directement depuis la page d'accueil en sélectionnant le lien « Publipostage des comptes » du bloc « Imports/Exports »

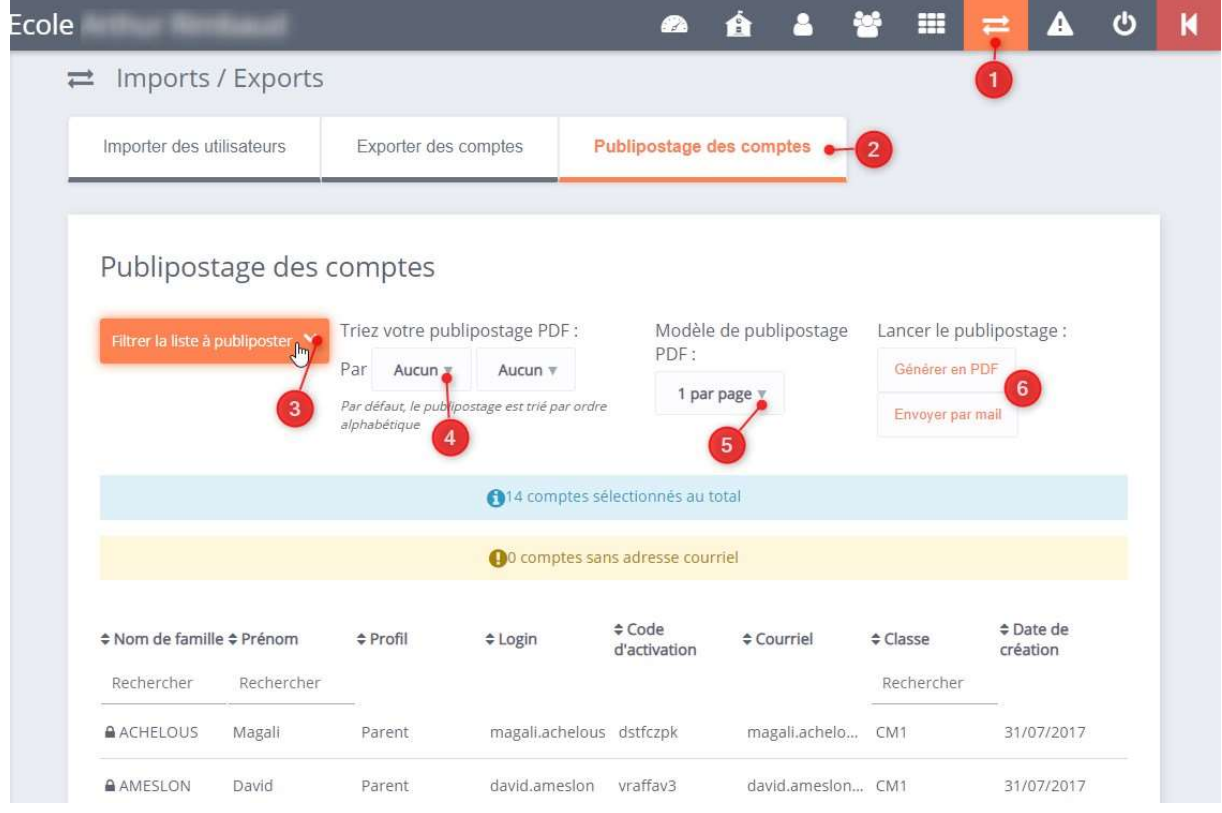

Lorsque vous éditez un publipostage, vous pouvez affiner votre sélection à l'aide de plusieurs filtres (3). Si vous ne précisez aucun filtre, tous les utilisateurs seront sélectionnés.

Vous pouvez triez le publipostage par classe et/ou par profil (4). Par défaut, il sera trié par ordre alphabétique.

Vous pouvez également sélectionner un modèle de publipostage : 1 seul compte utilisateur sur une page A4 entière, 2 ou 8 comptes d'utilisateurs différents sur une même page A4 (qu'il faudra donc découper pour distribuer à chaque personne ses identifiants propres de connexion).

Les boutons « Générer un PDF » et « Envoyer par mail » (6), vous permettent de lancer le publipostage dans le mode qui vous convient.

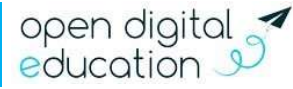